## **ウイルス対策ソフトについて Windows10編**

v**01**

## **■ウイルス対策ソフト**

学内無線LANに接続するPCには、*必ずウイルス対策ソフトをインストール*してください。 Windows10標準でWindows Defenderがインストールされています。有効になっているか 確認する方法は以下の通りです。

※既にWindows Defender以外のウイルス対策ソフトを利用している場合、そのまま使用 していただいて構いません。

## **■Windows Defender確認方法**

1.「スタート」ボタンをクリックし、すべてのアプリの一覧から「Windows セキュリティ」 をクリックします。

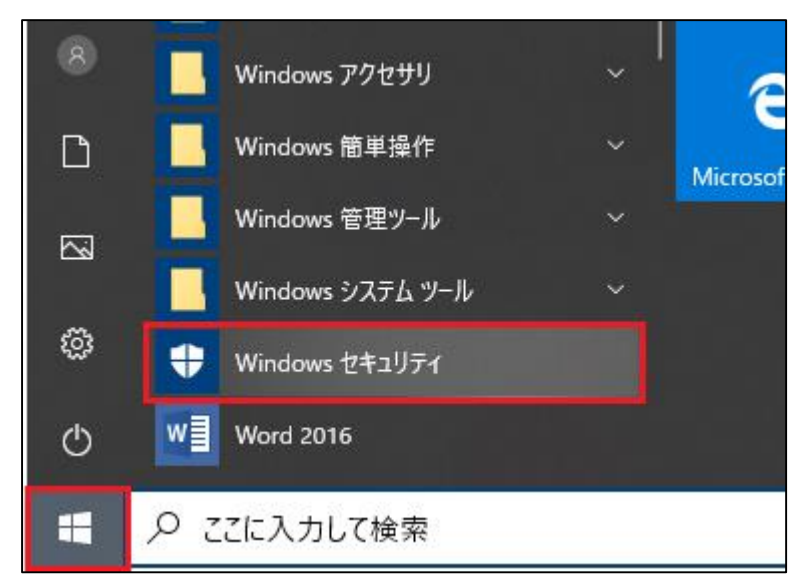

2. 「Windows セキュリティ」が表示され、「ウイルスと脅威の防止」に緑色のチェック アイコンがついていれば、Windows Defenderは有効になっています。

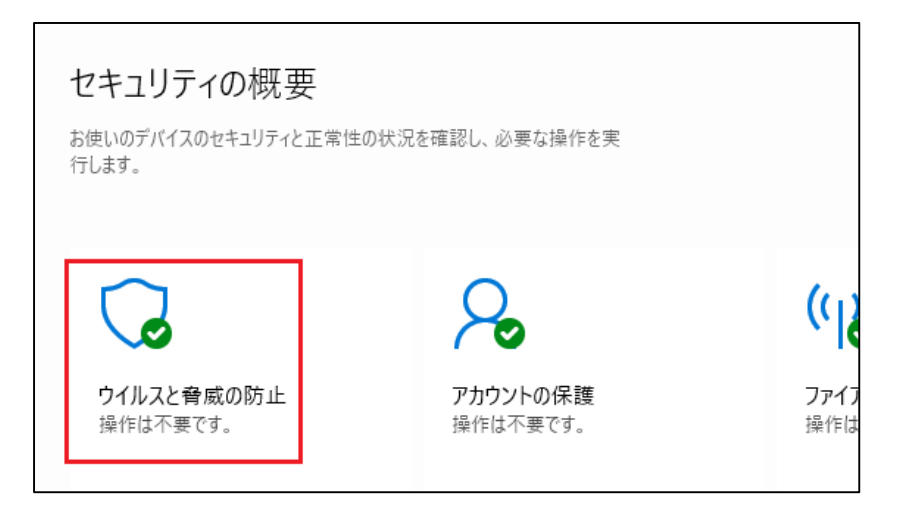

**ご不明な点はITハウスまでお問い合わせください。 ITハウス(内線:6090 メール:support@it-house.teikyo-u.ac.jp)**